# 檢視300系列託管交換機上的通用屬性註冊協定 (GARP)VLAN註冊協定(GVRP)統計資訊

#### 目標 Ī

通用屬性註冊協定(GARP)VLAN註冊協定(GVRP)允許交換機和其他具有GVRP功能的網橋網 路裝置唯一地交換VLAN配置資訊並允許動態管理的VLAN。

GARP資料包可以包含多個消息,並且每個消息可以包含多個屬性。每個消息都有一個屬性型 別,每個屬性都有一個長度、事件和一個值。屬性中的事件決定註冊或刪除該屬性,以及是否 傳送其自己的消息。GVRP參與者在GARP資料包中傳送VLAN ID,並且交換機能夠記錄裝置 所在的VLAN以及裝置可以到達的埠。

300系列託管交換機Web介面上的Statistics頁面顯示為GVRP配置的介面的所有GVRP活動。 本文說明如何檢視300系列託管交換機上的GVRP統計資訊。

## 適用裝置

·SF/SG 300系列託管交換器

## 軟體版本

 $•1.3.0.62$ 

#### 檢視GVRP統計資訊 J

附註:必須啟用GVRP全域性狀態。此外,必須在要檢視GVRP統計資訊的介面上啟用 GVRP。有關GVRP配置的詳細資訊,請參閱在300系列託管交換機上配置GARP VLAN註冊協 定(GVRP)一文。

步驟1.登入到Web配置實用程式並選擇Status and Statistics > GVRP。GVRP頁面開啟:

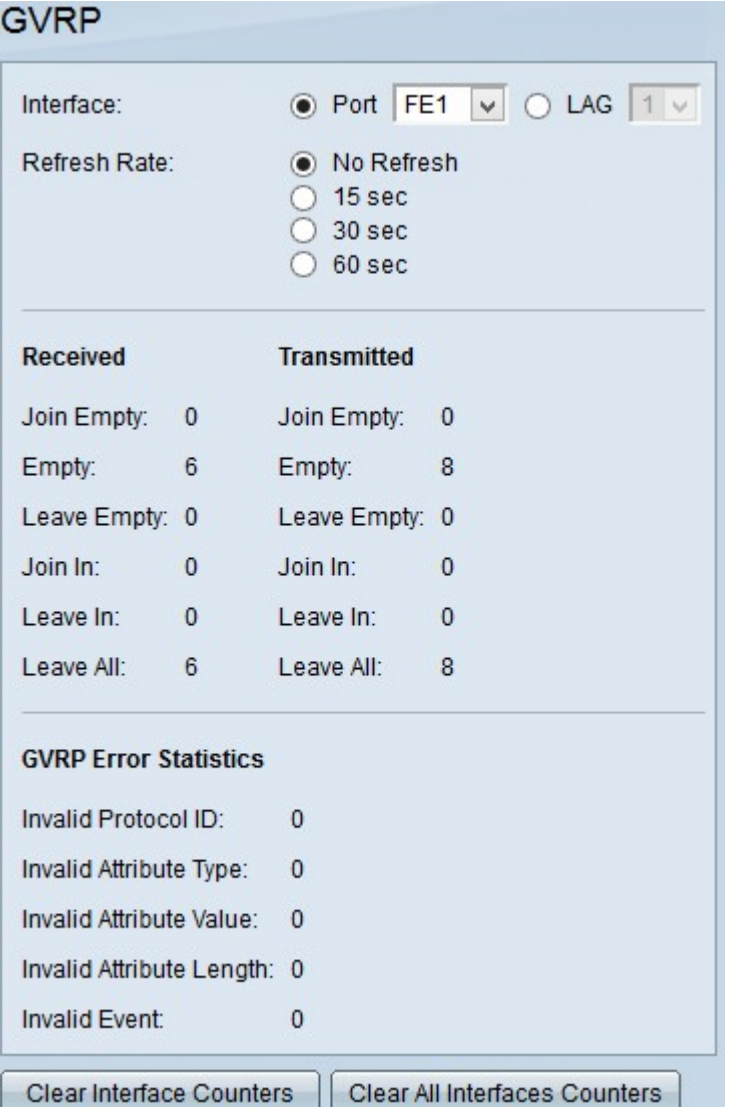

步驟2.在Interface欄位中點選可用介面型別之一的單選按鈕。可用的介面型別包括:

·埠 — 從Port下拉選單中選擇要從中檢視GVRP統計資訊的物理埠。

·LAG — 從Link Aggregation Group(LAG)下拉選單選擇您要從中檢視GVRP統計資訊的 LAG埠。LAG埠是結合了多個物理埠的功能以提供更多頻寬的邏輯埠。

步驟3.按一下其中一個可用選項以刷新「刷新率」欄位中的GVRP統計資訊。可用選項包括:

·無刷新 — 選擇此選項將不刷新GVRP頁。

·15秒 — 選擇此選項可每15秒刷新GVRP頁面。

·30秒 — 選擇此選項可每30秒刷新GVRP頁面。

·60秒 — 選擇此選項可每60秒刷新GVRP頁面。

GVRP頁面顯示所選介面上GVRP流量的以下資訊:

·接收/傳輸的GVRP資料包:

— 聯接為空 — 傳送以宣告未在傳送該屬性的裝置上註冊的屬性的資料包數。

— 空 — 傳送資料包以提示其他裝置傳送「加入」和「加入空」資料包的數量。

— 保留為空 — 傳送以刪除未在傳送屬性的裝置上註冊的屬性的資料包數。

— 加入 — 傳送用於宣告在傳送屬性的裝置上註冊的屬性的資料包數。

- Leave In — 為了刪除在傳送屬性的裝置上註冊的屬性而傳送的資料包數。

— 全部保留 — 傳送以刪除所有屬性的資料包數。

·GVRP錯誤統計資訊

— 協定ID無效 — 出現協定ID錯誤的資料包數。

— 無效屬性型別 — 消息中存在錯誤的資料包數。

— 無效屬性值 — 屬性值中存在錯誤的資料包數。屬性值儲存VLAN ID。

— 無效的屬性長度 — 屬性長度中有錯誤的資料包數。

— 無效屬性事件 — 具有屬性事件錯誤的資料包數。Attribute Event描述在收到時為此屬性 執行的事件。

步驟4.(可選)要清除所選介面的GVRP流量統計資訊,請按一下Clear Interface Counters。

步驟5.(可選)若要清除所有介面上的計數器,請按一下「Clear All Interfaces Counters」。